# WorldStrides VALO Commerce User Guide

InnerWorkings

we make marketing happen.

# **Table of Contents**

| Introduction to VALO Commerce      | 1  |
|------------------------------------|----|
| Using VALO Commerce                | 1  |
| Access Your Commerce Site          | 2  |
| Browse the Catalog                 | 3  |
| Add Items to Your Shopping Cart    | 5  |
| Place an Order                     | 6  |
| Review Your Items                  | 7  |
| Review or Enter a Shipping Address | 8  |
| Select Delivery Method             | 10 |
| Enter Payment Information          | 11 |
| View and Copy Previous Orders      | 13 |
| Manage Shipping Addresses          | 14 |
| Contact Support                    | 14 |

i

# **Introduction to VALO Commerce**

The VALO Commerce solution from InnerWorkings is a global platform for selling virtually anything online via a familiar, highly customizable eCommerce storefront experience. Products may include promotional items, apparel, standard print items, and custom print jobs using templates with variables.

VALO Commerce offers self-service procurement of predefined products that are made available in a catalog interface with pre-negotiated prices.

# **Using VALO Commerce**

When working with VALO Commerce, you can:

- Access your Commerce site
- Browse the catalog
- Add items to your shopping cart
- Place an order
- Add items to your Favorites list
- View and copy previous orders
- Manage shipping addresses
- Contact Support

# Access Your Commerce Site

To access the WorldStrides VALO Commerce site, navigate to <u>https://worldstrides.inwk.com</u>. Provide your username (your email address) and password to log in.

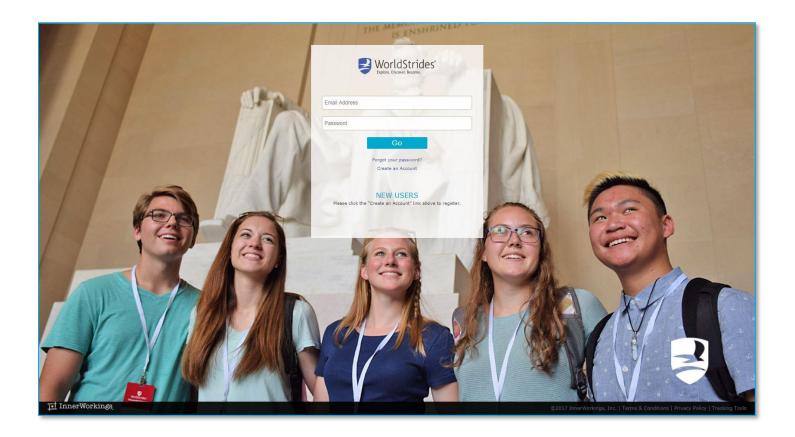

If this is your first time accessing VALO, please register for the site by clicking the *Create an Account* link. All fields with a red asterisk are required. Click *Submit* to complete your registration.

# Browse the Catalog

To find an item, you can browse through the items, or you can enter a keyword in the search field at the top of the screen.

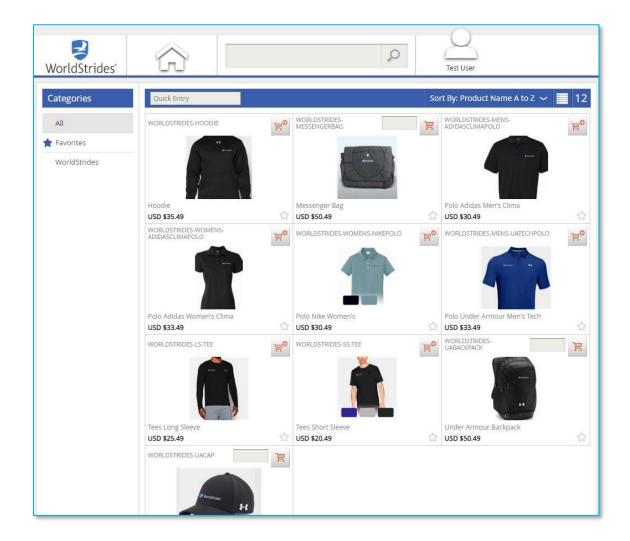

# InnerWorkings

Click on an item's image to access the Item Detail screen, which provides you with additional information and gives you the option to add the item to your shopping cart.

| <b>V</b> orldStrides | $\widehat{G}$                                          | Q                                                                                                    | Test User                             |                         |          |
|----------------------|--------------------------------------------------------|----------------------------------------------------------------------------------------------------|---------------------------------------|-------------------------|----------|
| Categories           | Quick Entry                                            | So                                                                                                    | ort By: Product Name                  | A to Z 🗸 📃 12           |          |
| All                  | WORLDSTRIDES-HOODIE                                    | WORLDSTRIDES-<br>MESSENGERBAG                                                                                                    | WORLDSTRIDES-MENS-<br>ADIDASCLIMAPOLO | Ho                      |          |
| WorldStrides         | Hoodie                                                 | Messenger Bag                                                                                                    | Polo Adidas Men's Clin                |                         |          |
|                      | USD \$35.49<br>WORLDSTRIDES-WOMENS-<br>ADIDASCLIMAPOLO | USD \$50.49                                                                                                    |                                       |                         |          |
|                      |                                                        | Start > WorldStrides > Ho                                                                                                    | odie                                  |                         |          |
|                      | Categories                                             | Hoodie                                                                                                    | Product Informat                      | ion                     |          |
|                      | All                                                    |                                                                                                    | Product Name                          | Hoodie                  |          |
|                      | 🚖 Favorites                                            | H                                                                                                    | Variation                             | Hoodie - Small          |          |
|                      | WorldStrides                                           | entsoraet                                                                                                    | Product ID                            | WORLDSTRIDES-HOODIE-SM  |          |
|                      |                                                        |                                                                                                    | Items in Stock                        | 15                      |          |
|                      |                                                        |                                                                                                    | Min Quantity                          | 1                       |          |
|                      |                                                        |                                                                                                    | Size                                  | Small                   | T        |
|                      |                                                        | Overview                                                                                                    | Add to Cart                           |                         |          |
|                      |                                                        | The perfect 3-season sweatshirt. Lightweight yet warm, this custom<br>sweatshirt features ultra-soft 225g cotton-blend fleece with a      | Items to Add                          | Price per Unit Total Pr | ice      |
|                      |                                                        | material that wicks sweat & dries really fast. The sweatshirt features<br>a front pouch pocket for added style. 80% Cotton/20% Polyester. |                                       | USD \$35.49             | )        |
|                      |                                                        |                                                                                                    |                                       | Add To Favo             | orites 🟠 |

## Add Items to Your Shopping Cart

There are two ways to add an item to your shopping cart:

1. On the Item Detail page, in the Add to Cart area, enter the desired quantity and click the *Shopping Cart* button.

| Add to Cart  |                |              |     |
|--------------|----------------|--------------|-----|
| Items to Add | Price per Unit | Total Price  |     |
| 100          | USD \$8.26     | USD \$826.00 | ЭЩ. |

*Note:* You can only add an item that comes in multiple sizes to your cart from the Item Detail page, because you must select the size you would like on the item detail page before you can add it to your cart.

2. For items that do not come in multiple sizes, on the catalog page you can enter the desired quantity, and then click the *Shopping Cart* button.

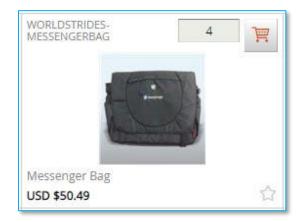

### Place an Order

When all necessary items are in your shopping cart, hover over the Cart icon in the upper right-hand corner of the screen and select *Checkout*.

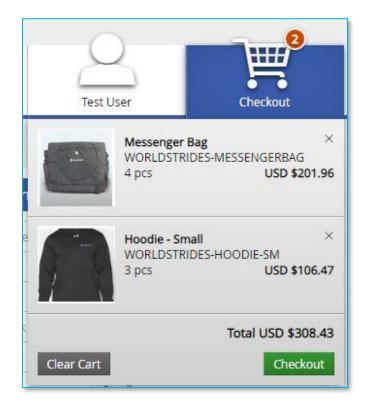

When the Checkout page opens, you will be prompted through six steps:

| Items | Shipping | Delivery | Payment | Card Details | Checkout |
|-------|----------|----------|---------|--------------|----------|
| 1     | 2        | 3        | 4       | 5            | 6        |

#### **Review Your Items**

On the Items page, you can:

- 1. Remove all the items from your shopping cart by clicking *Clear*.
- 2. Modify item quantities in the Quantity field.
- 3. Remove individual items by clicking the X button  $\checkmark$  for the line item.
- 4. Continue adding items to your cart before checking out by clicking the Continue Shopping button.
- 5. Continue with the purchasing process by clicking the *Next* button.

| Shopp  | ping Cart                                      |          |             |               | Clear    |
|--------|------------------------------------------------|----------|-------------|---------------|----------|
|        | Item Description                               | Quantity | Price       | Subtotal      |          |
|        | Messenger Bag<br>sku WORLDSTRIDES-MESSENGERBAG | 4        | USD \$50.49 | USD \$201.96  | ×        |
|        | Hoodie - Small<br>SKU WORLDSTRIDES-HOODIE-SM   | 3        | USD \$35.49 | USD \$106.47  | ×        |
|        |                                                |          |             | Subtotal: USD | \$308.43 |
|        |                                                |          |             | TOTAL: USD    | \$308.43 |
| Contin | ue Shopping                                    |          |             |               | Next     |

# **Review or Enter a Shipping Address**

On the Shipping Address page, you can enter the location where the items will be shipped. Shipping address must exactly match billing address for credit card. If you have a default shipping address saved in your user profile, the default address is displayed.

| Shipping Address                  |          |            |           | Open Address Book | Clear    |
|-----------------------------------|----------|------------|-----------|-------------------|----------|
| Country*                          |          |            |           |                   |          |
| United States                     |          |            |           | •                 |          |
| First Name*                       |          | Last Name* |           |                   |          |
| Test                              |          | User       |           |                   |          |
| Company (if Residential, enter N/ | A)*      |            |           |                   |          |
| Test Company                      |          |            |           |                   |          |
| Address 1*                        |          |            |           |                   |          |
| Test Address                      |          |            |           |                   |          |
| Address 2                         |          |            |           |                   |          |
| City*                             | State*   |            | Zip Code* |                   |          |
| Chicago                           | Illinois | *          | 60654     |                   |          |
| Phone*                            |          |            |           |                   |          |
| 555-5555                          |          |            |           |                   |          |
|                                   |          |            |           |                   |          |
|                                   |          |            |           | Subtotal: USD     | \$308.43 |
|                                   |          |            |           | TOTAL: USD        | \$308.43 |
| Continue Shopping                 |          |            |           | Back              | Next     |

To select from a list of addresses saved in your user profile, click the Open Address Book link.

#### Shipping Address

Open Address Book Clear

Select the correct shipping address, and then click *OK* to add the location to your order.

| Personal Address Book         | $\times$ |
|-------------------------------|----------|
| John Doe                      | C        |
| Corporate 600 W. Chicago Ave. |          |
| Ok Cancel                     | ≡        |
|                               | ~        |
|                               | 12       |

Click Next to proceed to the Delivery page.

| Shipping A  | Address                      |          |             |           | Open Address Book | Clear    |
|-------------|------------------------------|----------|-------------|-----------|-------------------|----------|
|             | Country*                     |          |             |           |                   |          |
|             | United States                |          |             |           | •                 |          |
|             | First Name*                  |          | Last Name*  |           |                   |          |
|             | Test                         |          | <u>User</u> |           |                   |          |
|             | Company (if Residential, ent | er N/A)* |             |           |                   |          |
|             | Test Company                 |          |             |           |                   |          |
|             | Address 1*                   |          |             |           |                   |          |
|             | Test Address                 |          |             |           |                   |          |
|             | Address 2                    |          |             |           |                   |          |
|             | City*                        | State*   |             | Zip Code* |                   |          |
|             | Chicago                      | Illinois | •           | 60654     |                   |          |
|             | Phone*                       |          | 1           | 3         |                   |          |
|             | 555-555-5555                 |          |             |           |                   |          |
|             | 101                          |          |             |           |                   |          |
|             |                              |          |             |           | Subtotal: USD     | \$308.4  |
|             |                              |          |             |           | TOTAL: USD        | \$308.43 |
| Continue Sh | opping                       |          |             |           | Back              | Next     |

| <br>Inner | TAT 1 |       |
|-----------|-------|-------|
| Inner     | worl  | rings |
| *****     |       | 0~    |

#### **Select Delivery Method**

The available delivery methods and costs are displayed on the Delivery page. To select a delivery method:

1. Select the *Delivery Method*; the cost is updated to include subtotals, tax, and total cost.

| Choose Delivery Method                              |                             |                                                                          |
|-----------------------------------------------------|-----------------------------|--------------------------------------------------------------------------|
| Test User<br>Test Company<br>Test Address           | FedEx. FedEx Ground         | USD \$9.06                                                               |
| Chicago, IL, 60654<br>United States<br>555-555-5555 | FedEx FedEx 2 day           | USD \$16.63                                                              |
|                                                     | FedEx Standard<br>Overnight | USD \$23.54                                                              |
|                                                     |                             |                                                                          |
|                                                     |                             | Subtotal: USD \$308.43<br>Shipping Total: USD \$9.06<br>Tax: USD \$15.81 |
|                                                     |                             | TOTAL: USD \$333.30                                                      |
| Continue Shopping                                   |                             | Back Next                                                                |

2. Click *Next* to progress to the Payment page.

#### **Enter Payment Information**

The billing address must be the same as the shipping address, and is pre-entered for you based on what was entered on the "Shipping" page.

| Payment method |                                                                                            |                |                   |                   |
|----------------|--------------------------------------------------------------------------------------------|----------------|-------------------|-------------------|
|                | Billing Address                                                                            |                |                   |                   |
| Credit Card    | Country<br>USA<br>First Name<br>Test<br>Company (if Residenti<br>Test Company<br>Address 1 | al, enter N/A) | Last Name<br>User |                   |
|                | Test Address<br>Address 2<br>City<br>Chicago<br>Phone<br>555-555-5555                      | State<br>IL    |                   | Zip Code<br>50654 |

Enter your Credit Card information on the following screen. Be sure to include the CVV value.

| Payment Information                             |            |
|-------------------------------------------------|------------|
| Card Number:<br>Expiration Date:<br>MM 	 / YYYY | CVV Value: |

#### **Finalize Your Order**

On the Checkout page, you have the opportunity to review and change all of your order information before clicking *Checkout*.

| Shipping Address Delivery   Test User FedEx Ground   Test Company Change   Change Change |           | Payment<br>Information<br>Credit Card<br>Number XXXX XXXX XXXX XXXX<br>Change |            | Billing Address<br>Test Oser<br>Test Company<br>Test Address<br>Chicago, IL, 60654<br>United States<br>555-5555<br>Change |  |
|------------------------------------------------------------------------------------------|-----------|-------------------------------------------------------------------------------|------------|----------------------------------------------------------------------------------------------------|--|
| Item Description                                                                         |           | Quantity                                                                      | Price      | Subtotal                                                                                                    |  |
| Messenger Bag<br>sku WORLDSTRIDES-MESS                                                   | SENGERBAG | 4                                                                             | USD \$50.4 | 9 USD \$201.96                                                                                                    |  |
| Hoodie - Small<br>SKU WORLDSTRIDES-HOODIE-SM                                             |           | 3                                                                             | USD \$35.4 | 9 USD \$106.47                                                                                                    |  |
| ange                                                                                     |           |                                                                               |            | Subtotal: USD \$308.<br>Shipping Total: USD \$9.                                                                          |  |
|                                                                                          |           |                                                                               |            | Tax: USD \$15.                                                                                                    |  |
| Continue Shopping                                                                        |           |                                                                               |            | Back Checkout                                                                                                    |  |

You will receive an email notification when your order has been shipped.

# View and Copy Previous Orders

To access a list of your previous orders, hover over your User icon, and then select *Order History*.

| Shop                                                                                                    | ì      | Order History 6 |            |             |              |                |  |
|----------------------------------------------------------------------------------------------------|--------|-----------------|------------|-------------|--------------|----------------|--|
| Date Range                                                                                                    | almia. | ORDER NUMBER    | ORDER DATE | ORDER TOTAL | ORDER STATUS | ORDER DETAILS  |  |
| 12/31/2000                                                                                                    |        | #PO1037698236   | 10/2/2018  | USD \$49.43 | In Progress  | O View Details |  |
| Order Status<br>Im Progress<br>Partially Shipped<br>Completed<br>Completed<br>Conceled<br>Order Number<br>Product name<br>Description<br>Search |        |                 |            |             | P Viev       | v Details      |  |

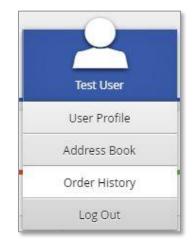

On the Order History page, you can filter by order date or status, or search for a particular key word.

| ORDER CONFIRMATION                                                                                              |          |                                                                                                    | 5/1/2014                                                    |
|----------------------------------------------------------------------------------------------------|----------|----------------------------------------------------------------------------------------------------|-------------------------------------------------------------|
| ITEMS #PO5988167                                                                                                |          | DETAILS<br>n Progress                                                                                  |                                                             |
| SHIPPING ADDRESS<br>John Doe<br>600 W. Chicago Ave.<br>Chicago, Illinois 60654<br>United States<br>000-000-0000 | )<br>(   | BILLING ADDRESS<br>ohn Doe<br>500 W. Chicago Ave.<br>hircago,1L 60654<br>Jnited States<br>100-000-0000 |                                                             |
| ltem                                                                                                    | Quantity | Price                                                                                                  | Sub Total                                                   |
| #10 Envelopes<br>#10Env                                                                                         | 100      | USD \$0.00                                                                                             | USD \$0.00                                                  |
|                                                                                                    |          |                                                                                                    | TOTAL: USD \$34.44                                          |
|                                                                                                    |          |                                                                                                    | PAYMENT INFORMATION :<br>Payment Method: Bill to My Account |
|                                                                                                    |          |                                                                                                    |                                                             |
|                                                                                                    |          |                                                                                                    | <b>e</b> ) <u>m</u>                                         |

Click the View Details link in the Order Details column to open the order's Confirmation information, which lists all of the items included in the order.

At the bottom right of the screen, you can click the *Shopping Cart* button to re-add all of the items to your cart, or you can click the *Print* button to print the order confirmation.

# Manage Shipping Addresses

To modify the list of shipping addresses available at checkout, hover over your User icon and select *Address Book*.

Your saved shipping addresses display, along with your default address in a larger, bolder font.

| Address Book 🗐                 |                                  |             |                                  |            |  |  |
|--------------------------------|----------------------------------|-------------|----------------------------------|------------|--|--|
| John Doe 🔅                     | John Doe                         | <b>\$</b> × | John Doe                         | <b>☆</b> × |  |  |
| 1234 Address<br>City, ST 00000 | 1234 Address 2<br>City, ST 00000 |             | 1234 Address 2<br>City, ST 00000 |            |  |  |

|                       | 트                    |              |                   |           |             |
|-----------------------|----------------------|--------------|-------------------|-----------|-------------|
| To add a new address, | click the Add icon + | To modify an | existing address, | click the | Gear icon 🍄 |

### **Contact Support**

To contact InnerWorkings Support with questions or requests regarding your site, please send an email to <u>Support.Worldstrides@inwk.com</u>.

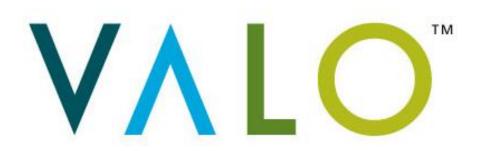